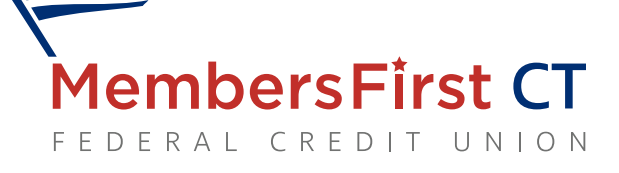

## **Home Banking Sign-up Instructions**

*First, obtain your Home Banking Password from the Credit Union's Member Services Department 203-237-6424, Ext. 5.*

## **To log in to Home Banking for the first time, go to our website:**

MembersFirst**CTFCU.com**

- Click on the **Home Banking Tab** on our Home Page. Enter your user name and password (obtained from Credit Union).
- You will then be prompted to choose a **Security Image.** This image will be displayed every time you enter Home Banking. If it does not display, please call the Credit Union and do no transact any business.
- You will then be prompted for a "Challenge Pin". You will enter either your cell phone # or your email address where indicated. A "Challenge Pin" will be sent to the location that you designated.

**IMPORTANT: Do not close your browser while waiting for the challenge pin.** If this happens you will have to start the process over.

- You will then be prompted to choose whether the computer you are using is an **Authorized or Public Computer.** An Authorized Computer is a computer you will be using routinely for home banking; a public computer is a computer you do not use routinely.
- Each time you log onto Home Banking from a **Public Computer** you will be asked one challenge question. Once you have answered your question, you will then be sent a new "Challenge Pin" to the destination that you had previously selected. Please follow same instructions as in paragraph #5.

## **Call Member Services if you have any questions, 203-237-6424**